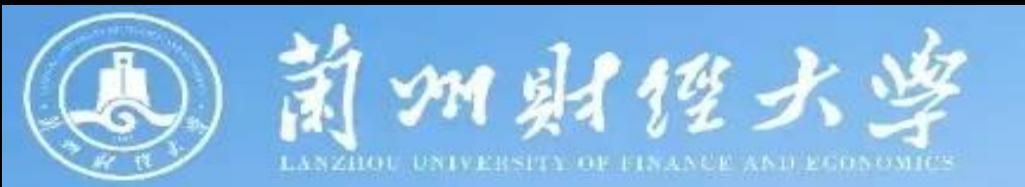

# **兰州财经大学财务一本通**

**学生业务篇**

**学生业务**

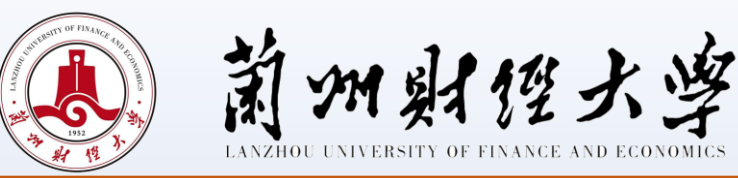

# **一、缴纳学费、住宿费需不需要到现场**

不需要。通过电脑端和手机微信端两种方式进行缴纳,详见财务 处主页"学费缴纳流程"。

**二、非本人能否缴纳学费**

可以。

# **三、其他缴费**

采用非税直缴方式,具体收费项目包括重修费、双学位、普通话 测试费、事业单位公开招聘人员报名考试费,研究生复试费,流程如 下:

业务部门提交申请—财务处审核—业务部门上传名单—学生缴 费—未缴费人员情况说明。

#### **四、学生银行卡用途**

用于发放奖助学金和学校各类补贴,务必妥善保管。

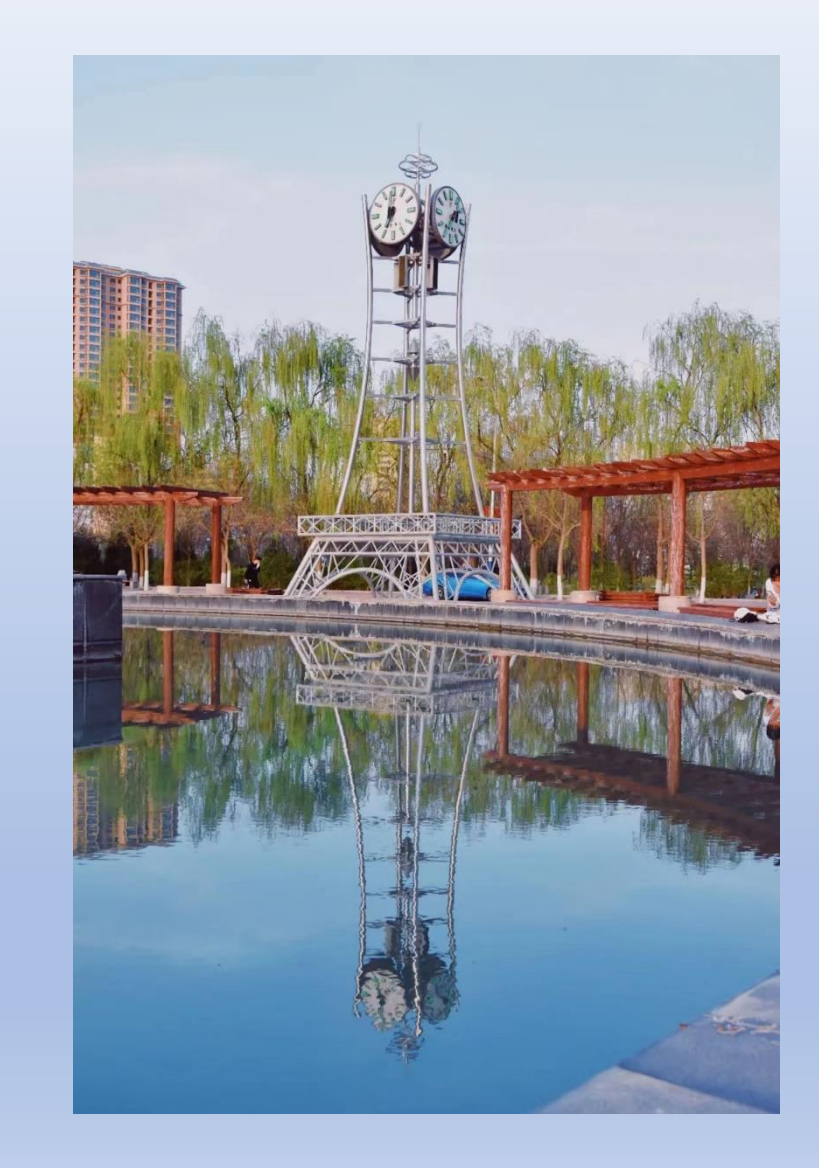

**学生业务**

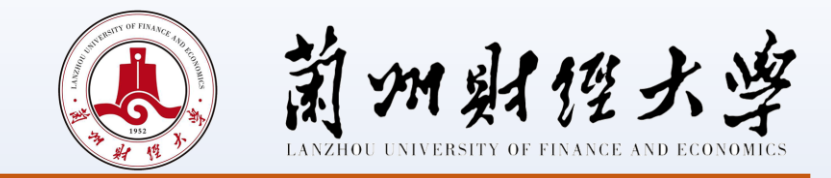

#### **五、学生银行卡丢失如何更改新卡的信息**

(一)电脑端:登录学校首页,点击"网上缴费"进入校园统一支付平台,点击个人信息、信息维护栏中的"银行 卡修改"即可修改。

(二)手机端:进入"兰州财经大学财务处"公众号,选择"学生缴费/学费缴纳"至校园统一支付平台页面,点击 "我的"菜单栏中"银行卡维护"即可修改。

#### 注意事项:

修改后的银行卡号必须为学生本人兰州市借记卡卡号。

# **六、如何办理退宿手续**

需填写《兰州财经大学在校生校外住宿申请表》(本科生)或《兰州财经大学研究生退宿表》(研究生),经相关部 门审批后,由财务处办理退费。

#### **七、退学费、住宿费标准**

学生因故休学、退学、提前结业或经批准转学等,学校根据学生在校实际学习和住宿时间,按月计退剩余学费和住宿 费(一学年按10个月计算)。

**学生业务**

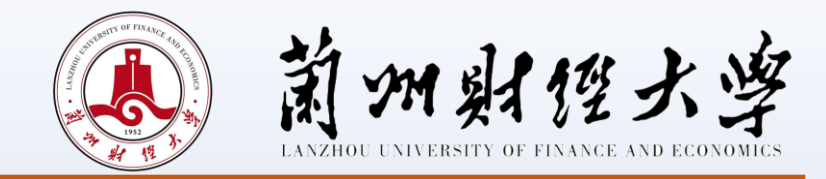

### **八、申请生源地助学贷款的学生是否需要及时缴清学费、住宿费**

可采用两种方式:一是秋季学期先缴清学费,待贷款到账后全额退还学生;二是秋季学期暂不缴费,根据实际贷款到账 金额多退少补。

# **九、学生如何开具学费票据**

学费采用线上非税直缴方式,缴费完成后,可登录"甘肃省政务服务网统一公共支付"页面,输入手机中收到的缴款码 和交款人姓名,即可查询打印发票,该发票只能打印一次,请学生务必妥善保管。

# **十、助学贷款如何查询**

学生可登录本人支付宝账户,进入助学贷款模块查询。

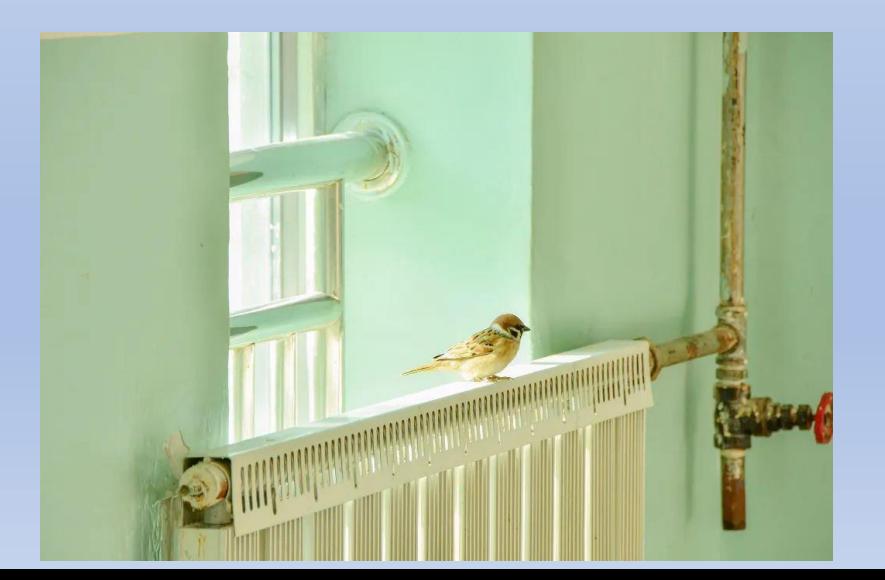

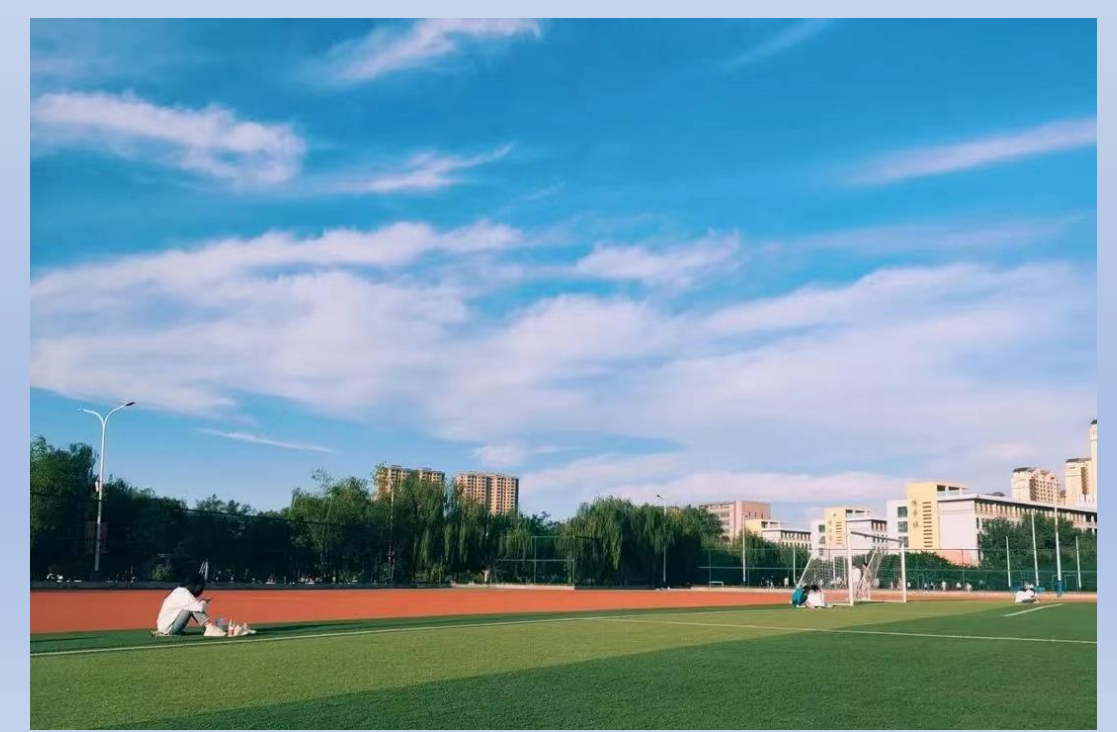

**学生业务**

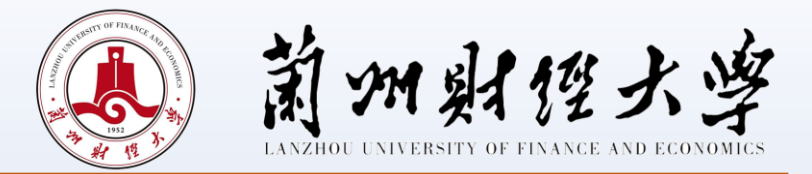

# **十一、奖助学金发放**

(一)发放时间

- 1.国家奖学金、国家励志奖学金、学校奖学金根据学校评定结果一次性发放;
- 2.国家助学金、勤工助学金根据学校评定结果一年按十个月分月发放。

# (二)发放流程

由党委学生工作部(学生工作处)、研究生院等相关职能部门在学校官网—数字校园—财务综合服务—网上申报系统— 学生酬金发放管理中录入提交,财务处审核发放。

学生酬金发放失败,由职能部门经办人持核对无误的二次发放表到财务处办理。

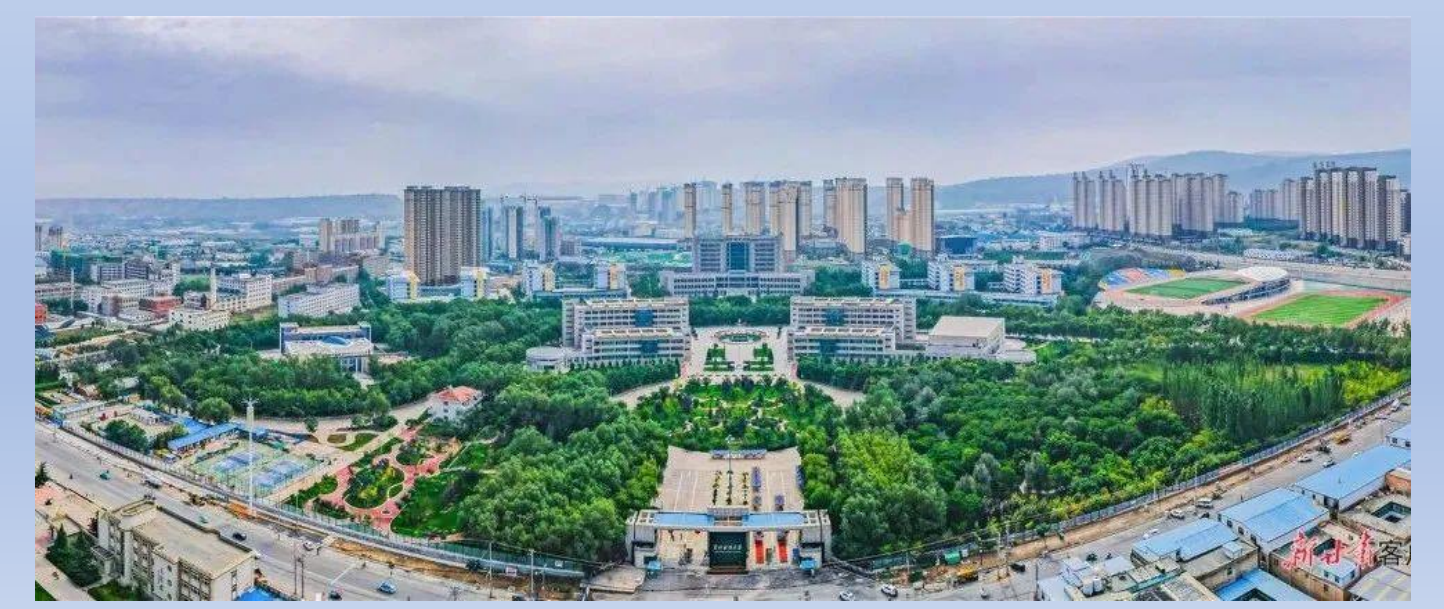

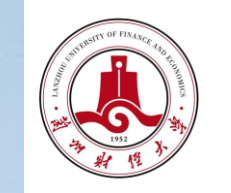

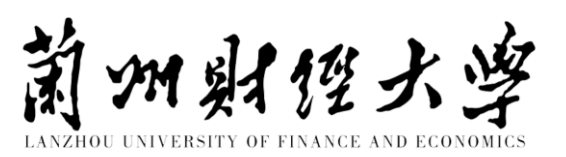

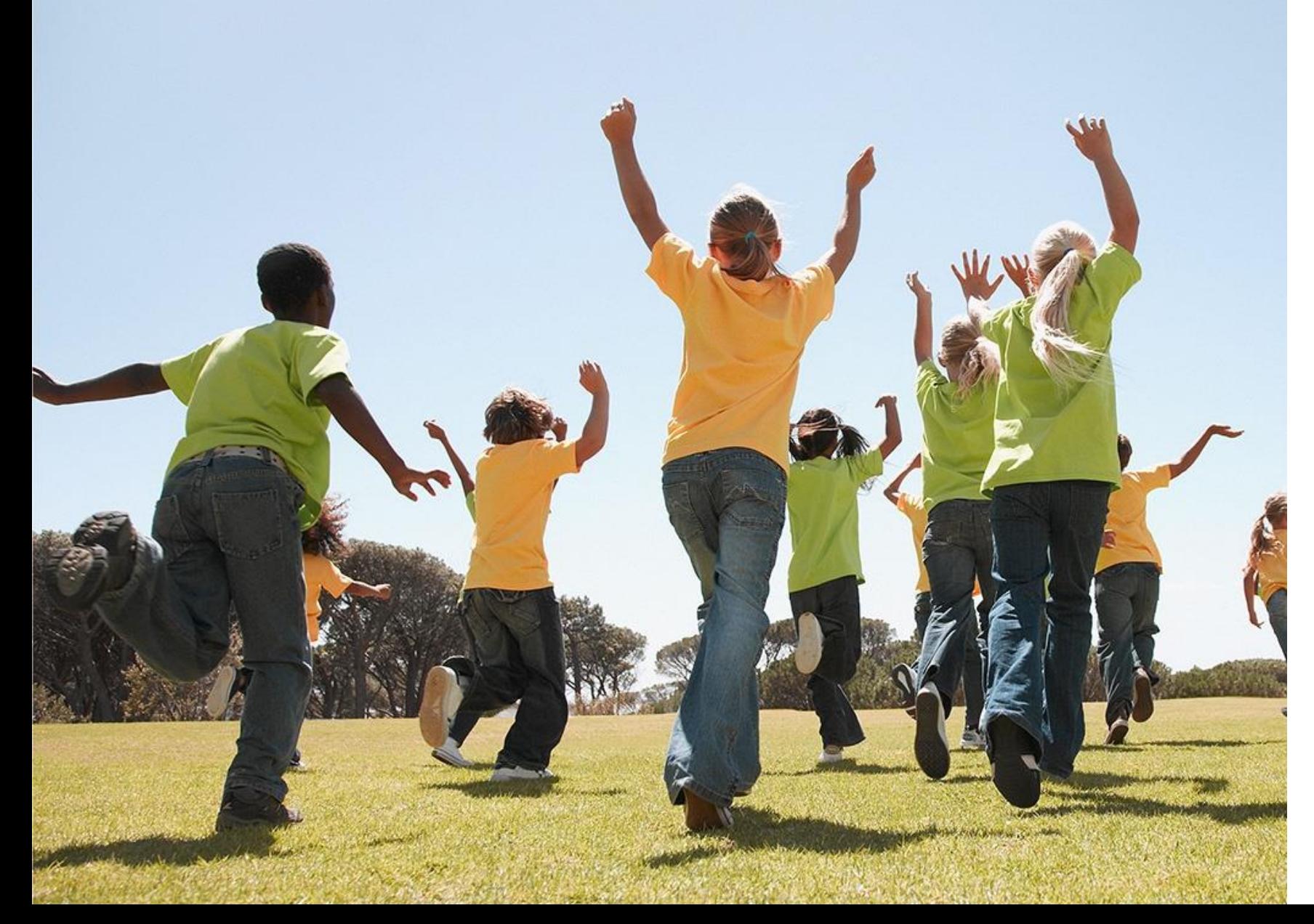

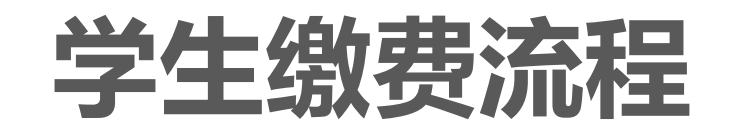

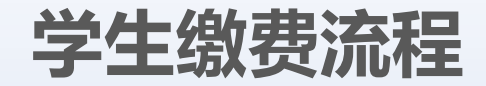

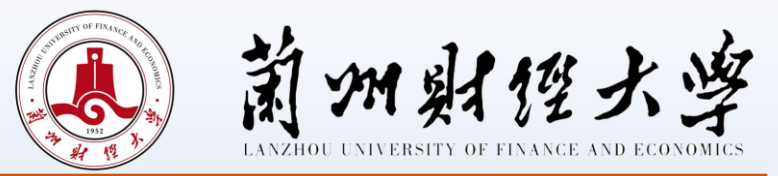

# **一、学生缴费方式**

**1**、网上缴费:请登录校园网主页,点击"网 上缴费"进入校园统一支付平台即可进行缴费 (如图一,图二)。

登录用户名:学号,

密码:身份证号后6位(末尾是字母的请大写)

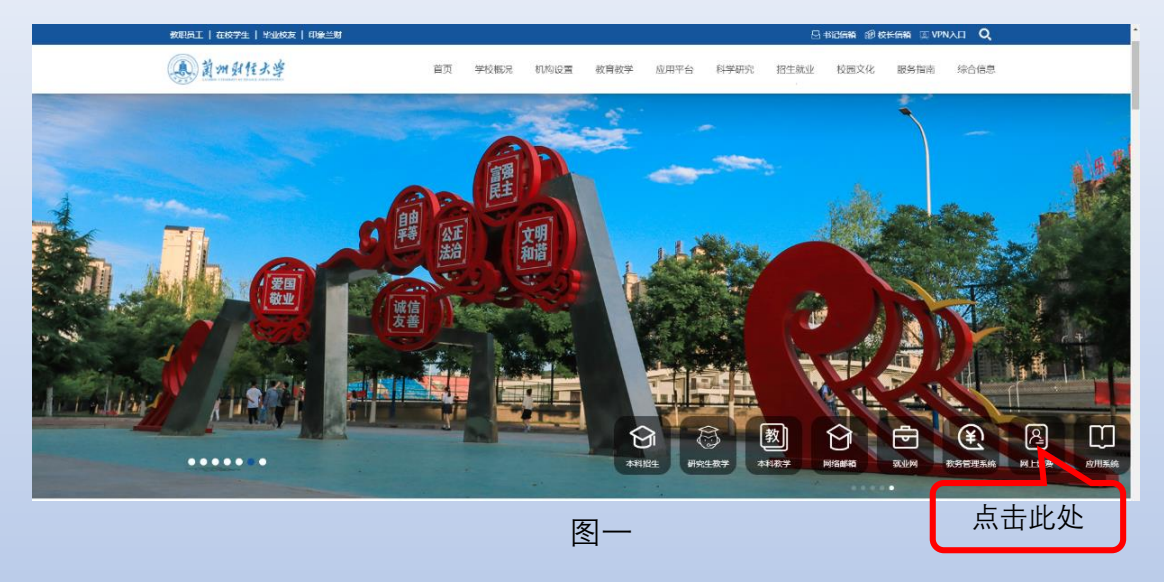

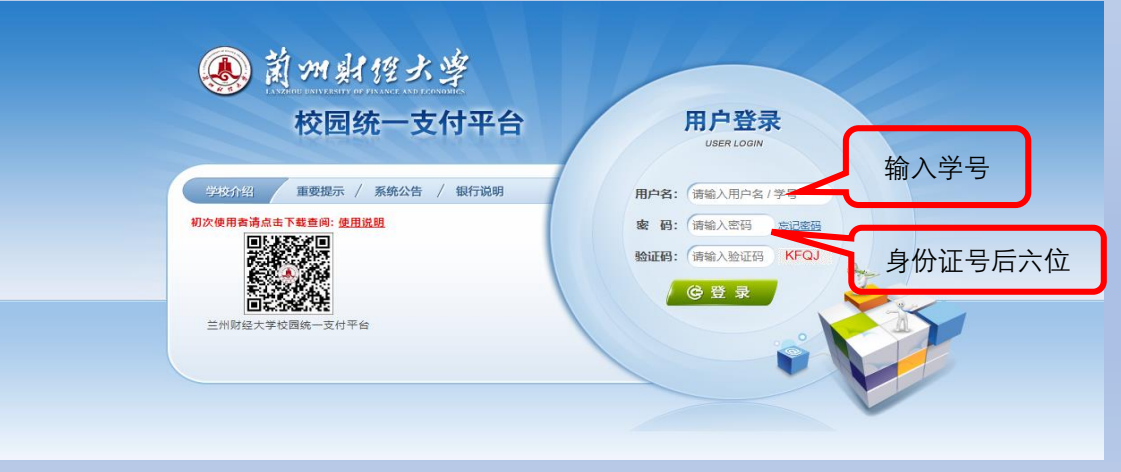

# **学生缴费流程**

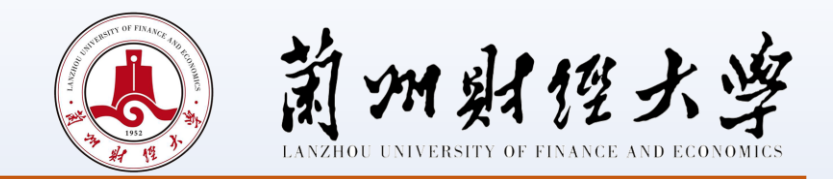

**2**、手机缴费:请通过扫描下方图三所示二维码,进入校园统一支付平台即可进行缴费(如图四,图五)。

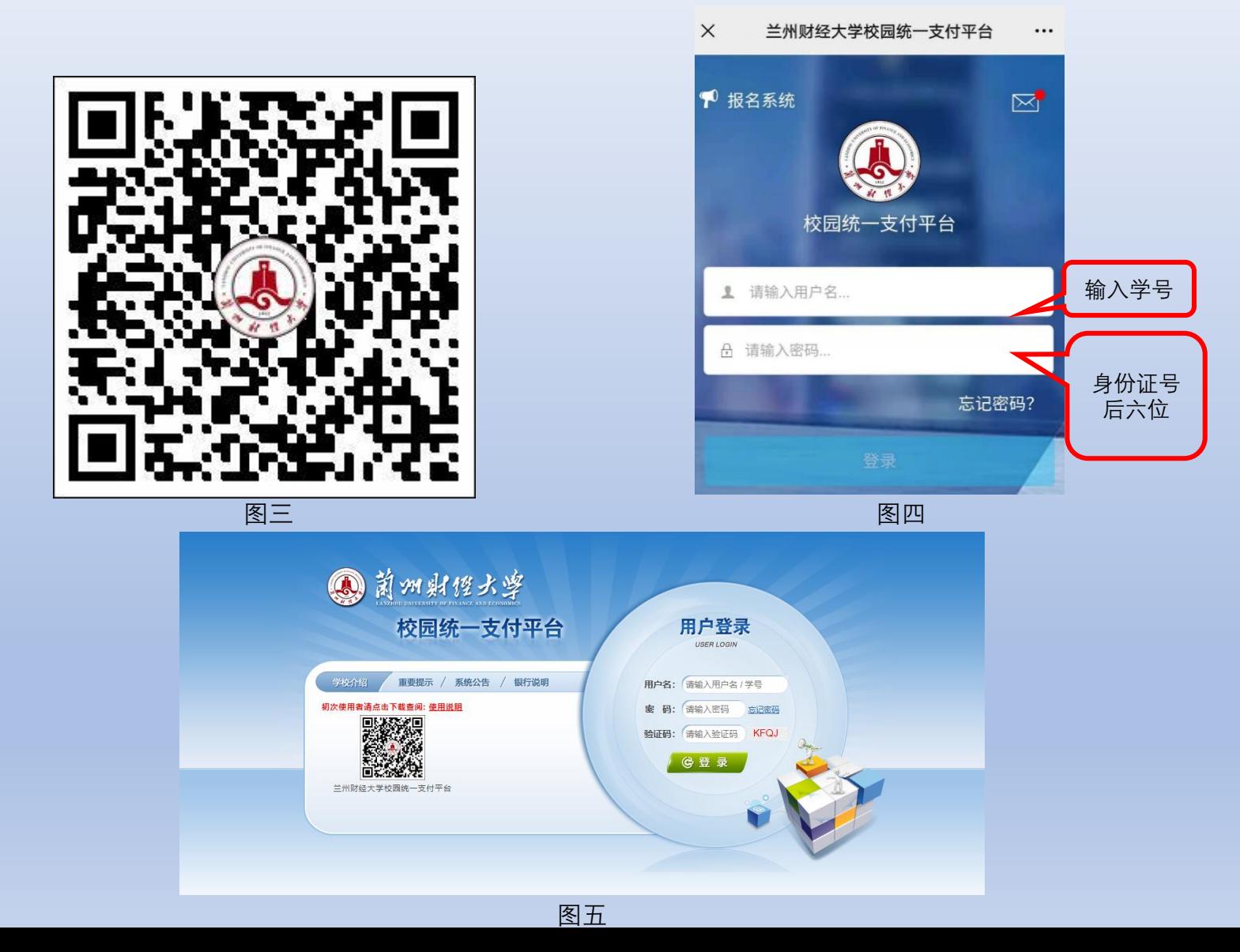

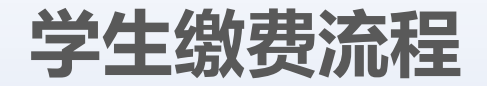

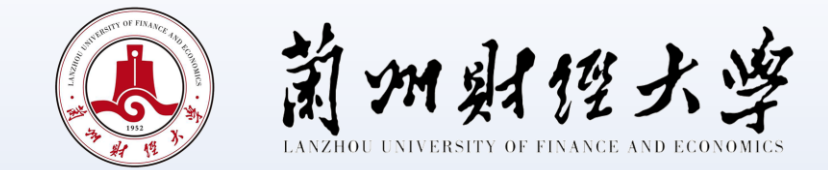

缴费过程中会提示缴费人填写手机号(如图六),手机号必须保证能正常接收到短信,缴费成功后填写的手机 号会收到一条短信(如图七),缴费完成。

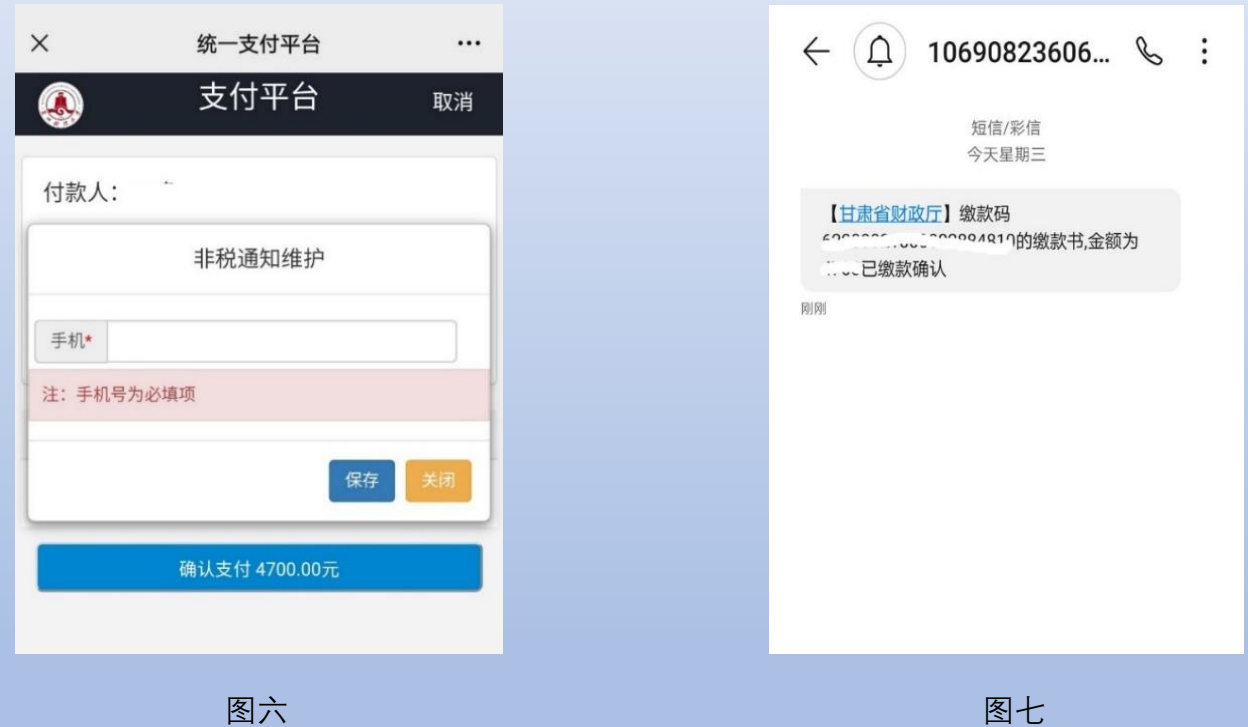

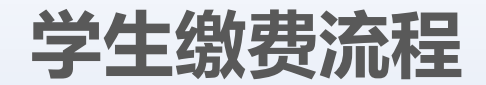

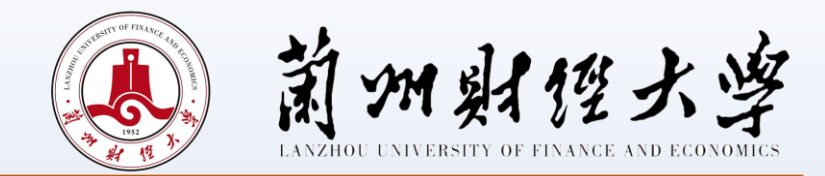

# **二、发票打印**

学费、住宿费以及学生各种缴费的发票都由学生登录网站自行打印,具体打印步骤如下:

- 1、登录甘肃省政务服务网统一公共支付页面,查询/票据打印,具体网址链接如下https://www.gstyggzf.gov.cn/index\_payEn。
- 2、输入图八中收到的缴款码和交款人姓名,即可登录打印发票(如图八)。

3、该发票只能打印一次,请学生务必妥善保管。

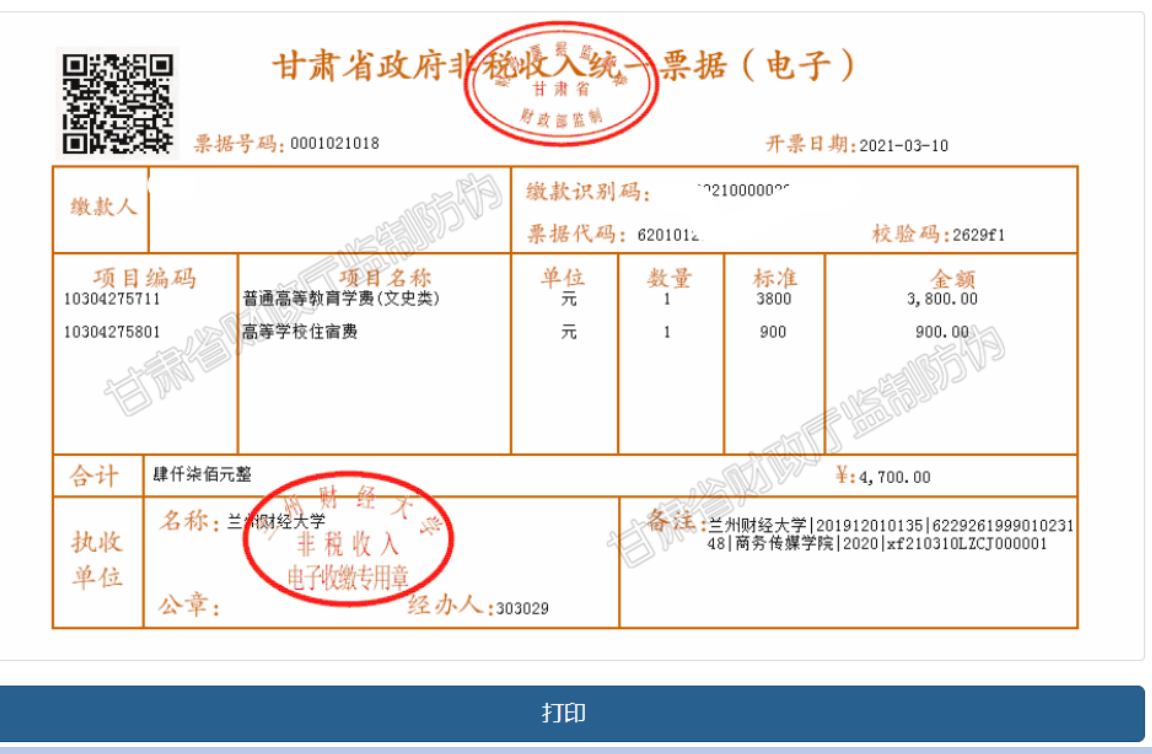

图八

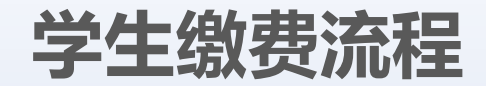

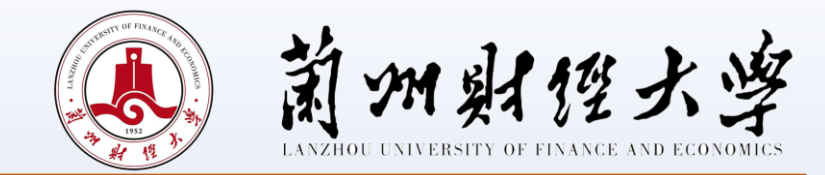

# **三、学生银行卡号修改**

学生在缴费系统中预留的银行卡号信息如有变动,可上网自行修改,修改后的银行卡号必须为学生本人兰州市借 记卡卡号,具体操作步骤如下所示。

1、电脑端操作流程:登陆进入校园统一支付平台页面——点击"个人信息"(如图九)——点击"信息维护"栏 中的"银行卡修改"(如图十)—— 修改借记卡卡号。

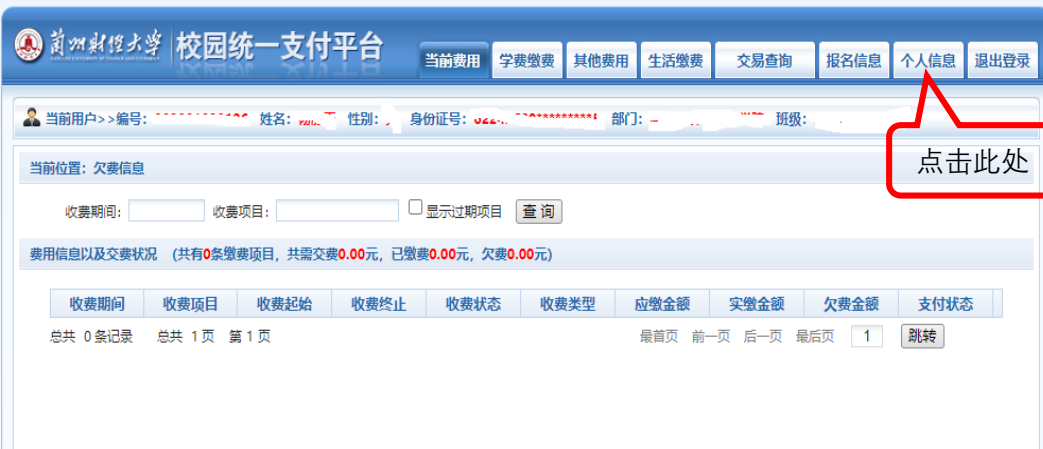

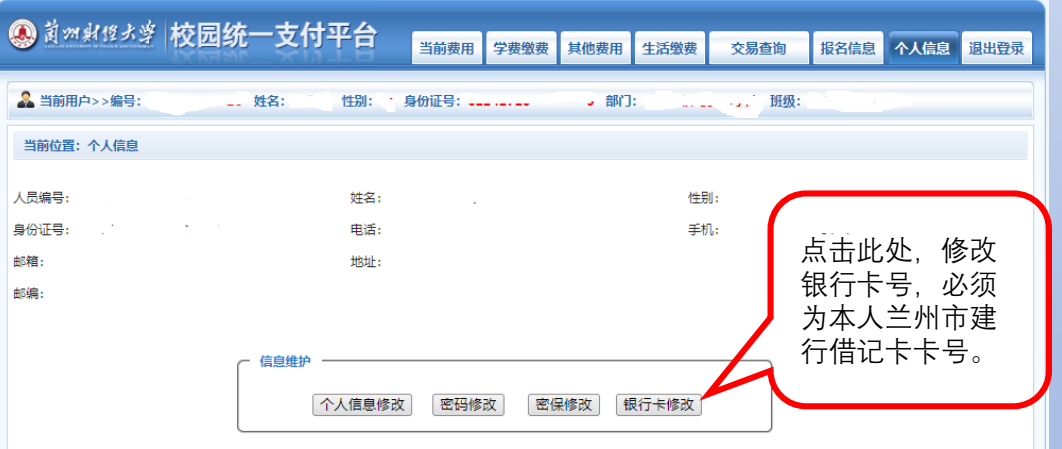

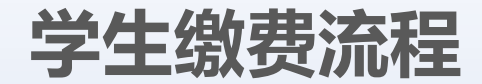

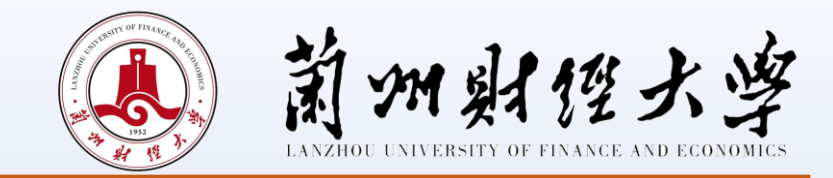

2、手机端操作流程:登录进入校园统一支付平台页面——点击"菜单栏"(如图十一)——点击"我的"(如图十 二)——点击"银行卡维护"(如图十三)——修改借记卡卡号。

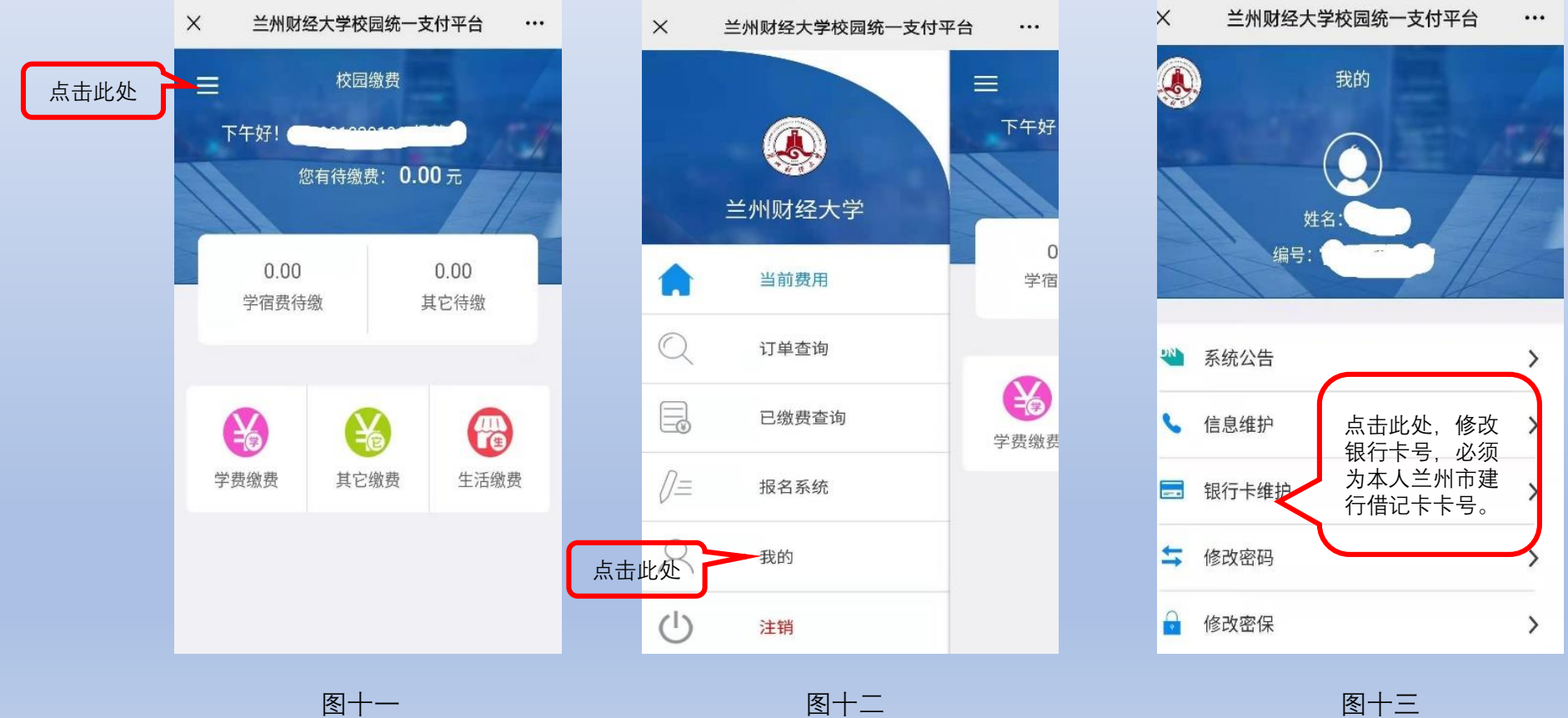

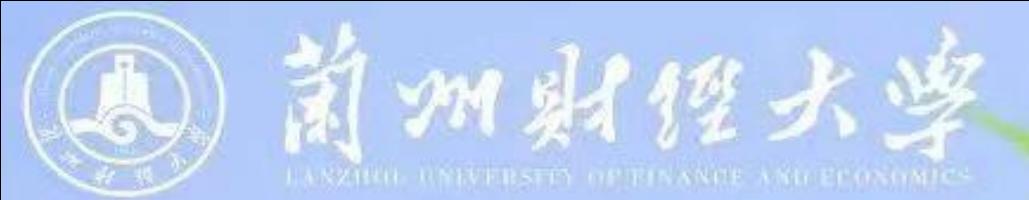

# 谢谢观看!